## **Инструкция по работе с личным кабинетом Соискателя**

1. На сайте https://ckc.roskapstroy.ru/ нужно зарегистрировать личный кабинет. Для этого нужно выбрать раздел «Регистрация».

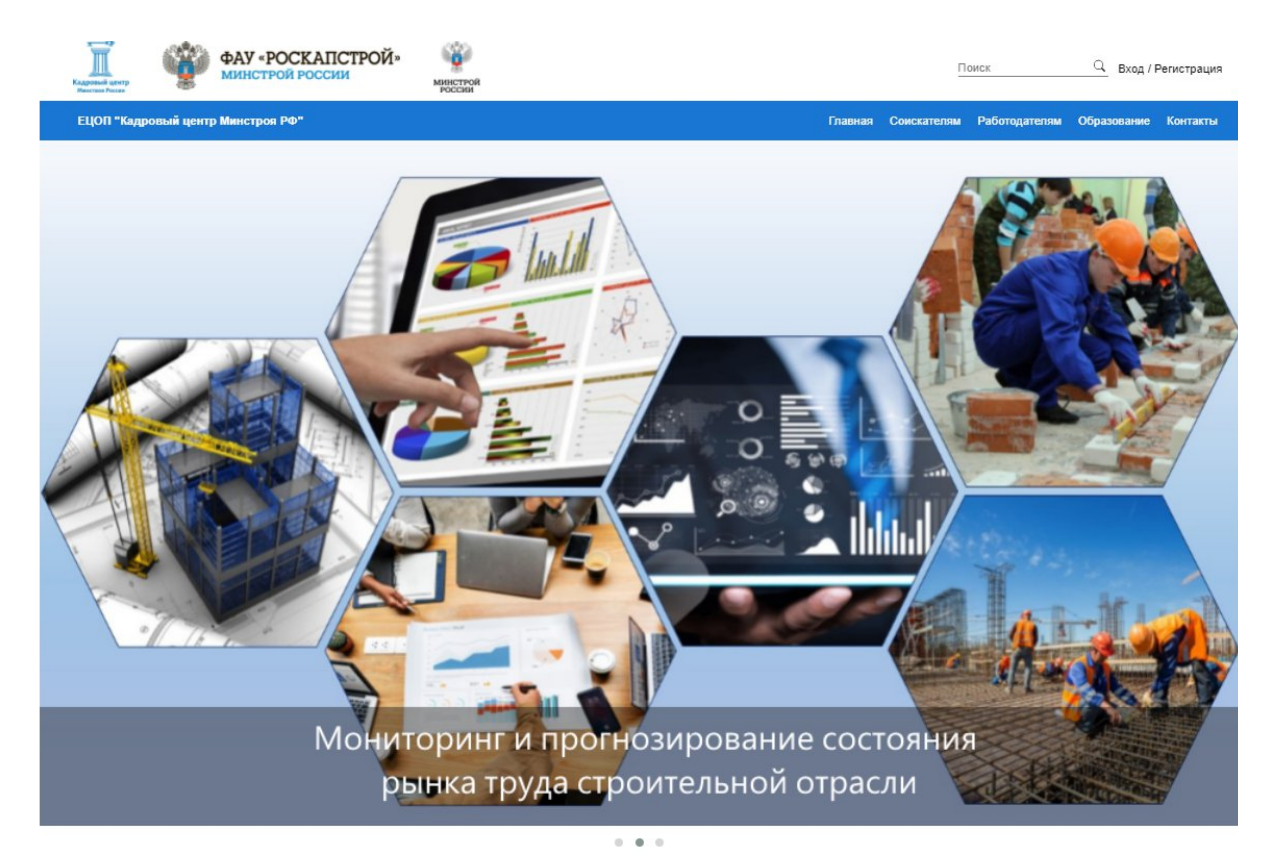

При нажатии по середине экрана появится окно регистрации

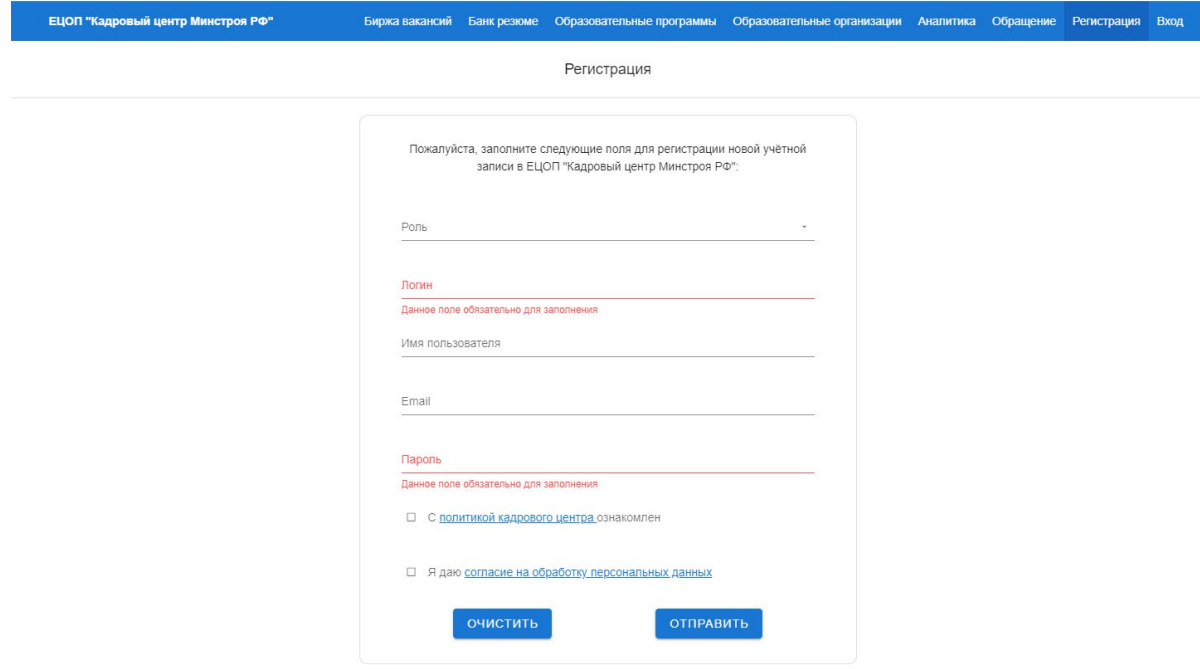

Заполнение происходит следующим образом: в графе «Роль» - выбираем из выпадающего списка «Cоискатель», в «Логине» - прописываем как ваше имя будет отображаться на сайте, «Имя пользователя» - указываем ФИО, «Email» - вписываем почту на которую придёт уведомление с активацией личного кабинета, «Пароль» - устанавливаем пароль с которым вы будет входить в систему.

После, вам на почту придёт письмо, где нужно будет пройти по ссылке для активации личного кабинета

## Регистрация в ЕЦОП "Кадровый центр Минстроя РФ"

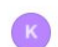

Кадровый центр Минстроя РФ 24 февраля, 10:01 Кому:

## Здравствуйте, dmitry

Благодарим вас за регистрацию в Единой цифровой отраслевой платформе "Кадровый центр Минстроя РФ".

Для завершения регистрации, подтвердите пожалуйста электронную почту осуществив переход по ссылке: https://ckc.roskapstroy.ru/verifyemail/j\_FJU0zuSzReEjHhxgDIzExffrb8\_t9k\_164568609

## 2. В меню сайта (крайняя правая кнопка) выбрать раздел «Вход».

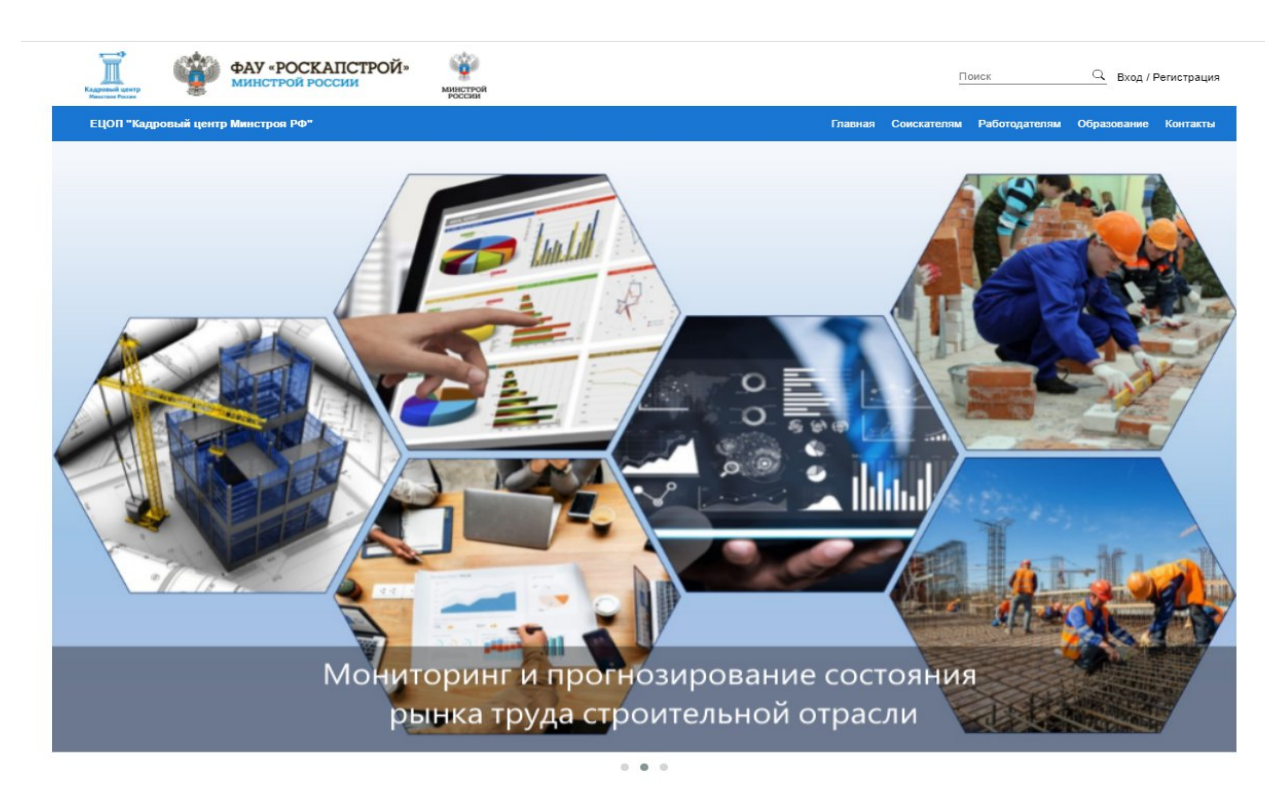

3. В разделе «Вход» вы увидите два пустых окна для заполнения. Сначала надо ввести «Имя пользователя» которое вы указали при регистрации, после нужно ввести «Пароль».

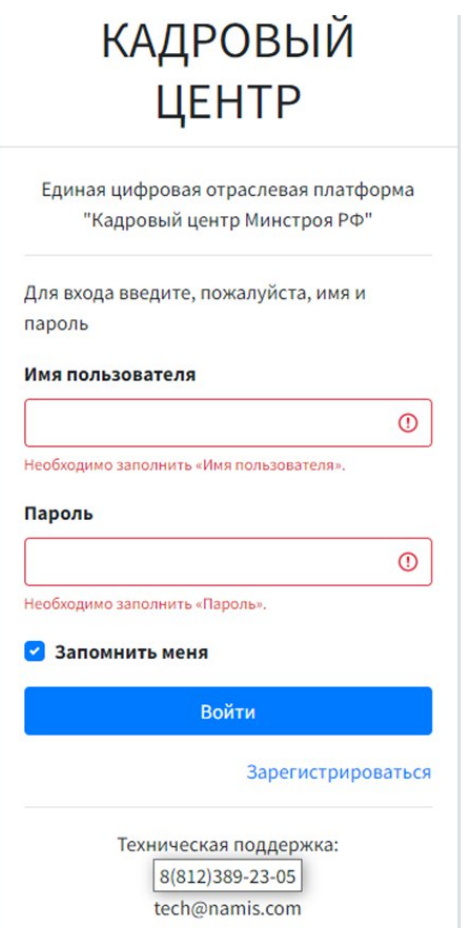

4. После введения логина и пароля вы попадаете в личный кабинет, из которого вы уже будете работать. Слева в личном кабинете идет меню для взаимодействия.

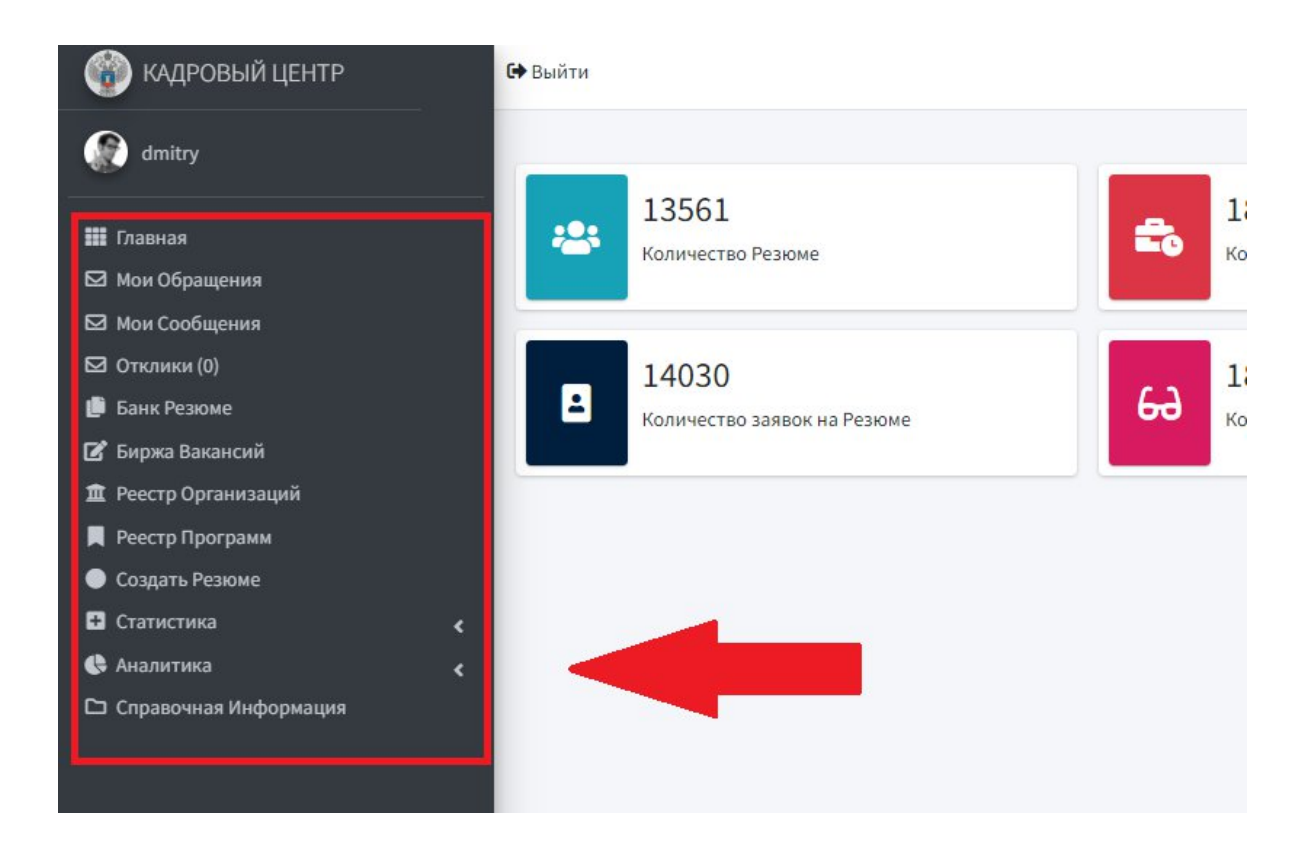

Для изменения или добавления информации о себе вы сможете это сделать, кликнув на картинку рядом с вашим именем.

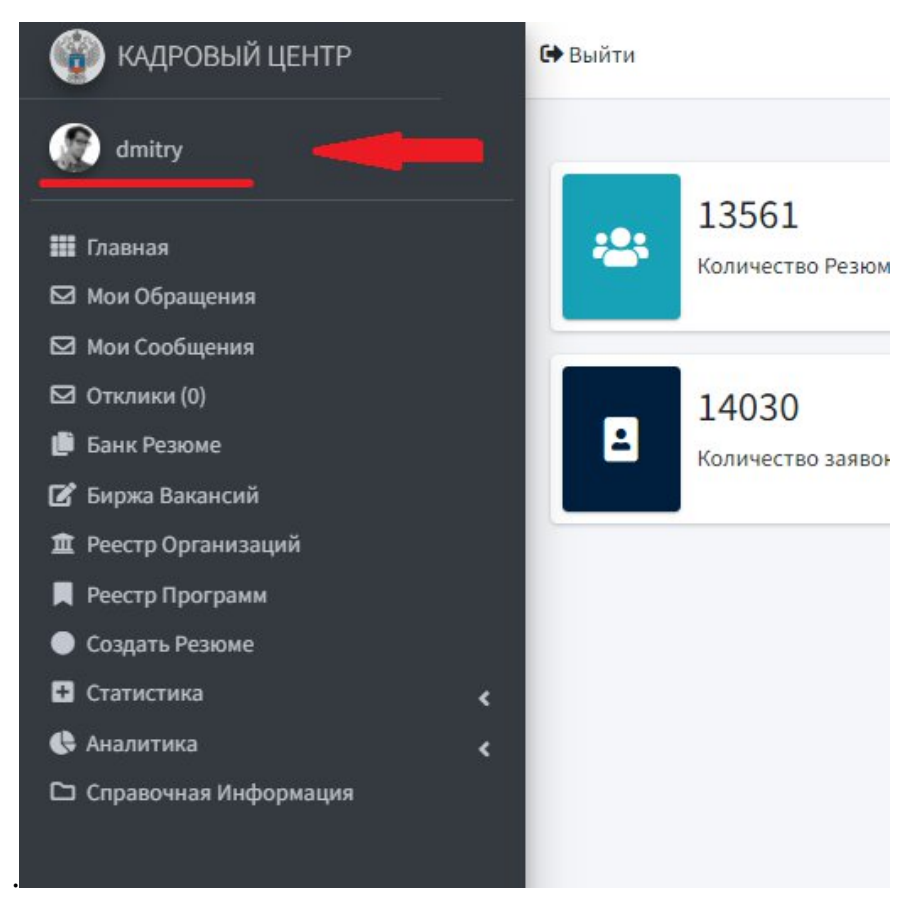

Далее в личном кабинете нажимаем кнопку редактировать.

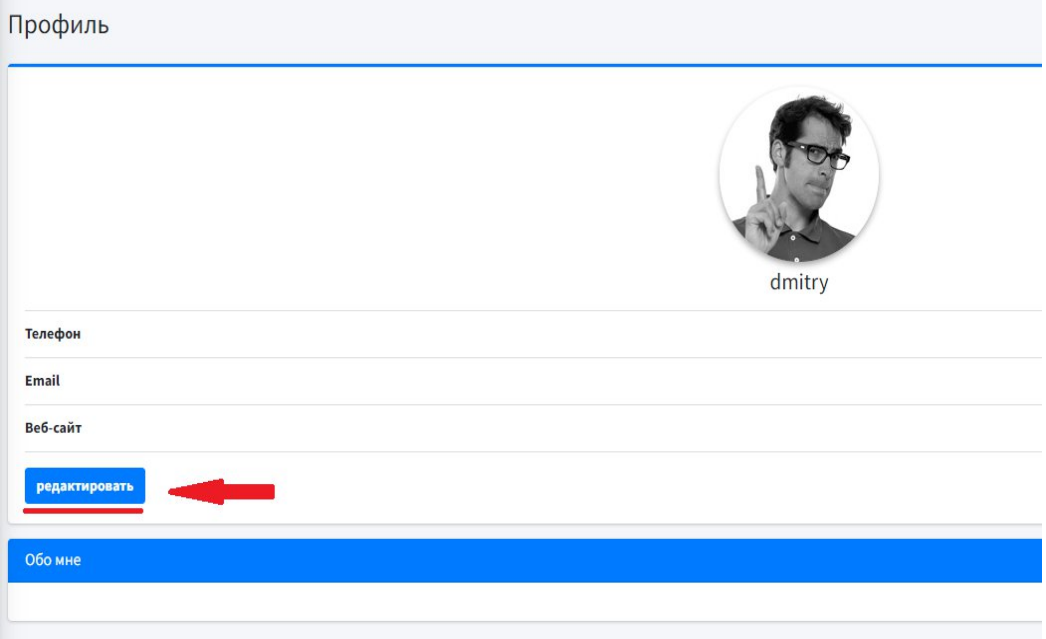

Далее заполняем поля

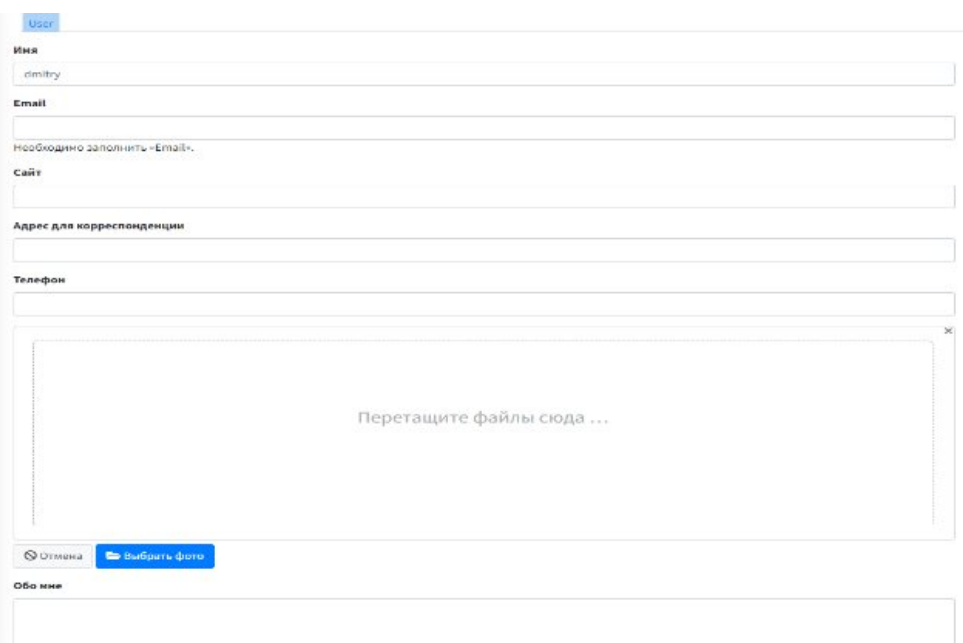

.

5. Для создания резюме мы выбираем «Создать Резюме» из меню личного кабинета.

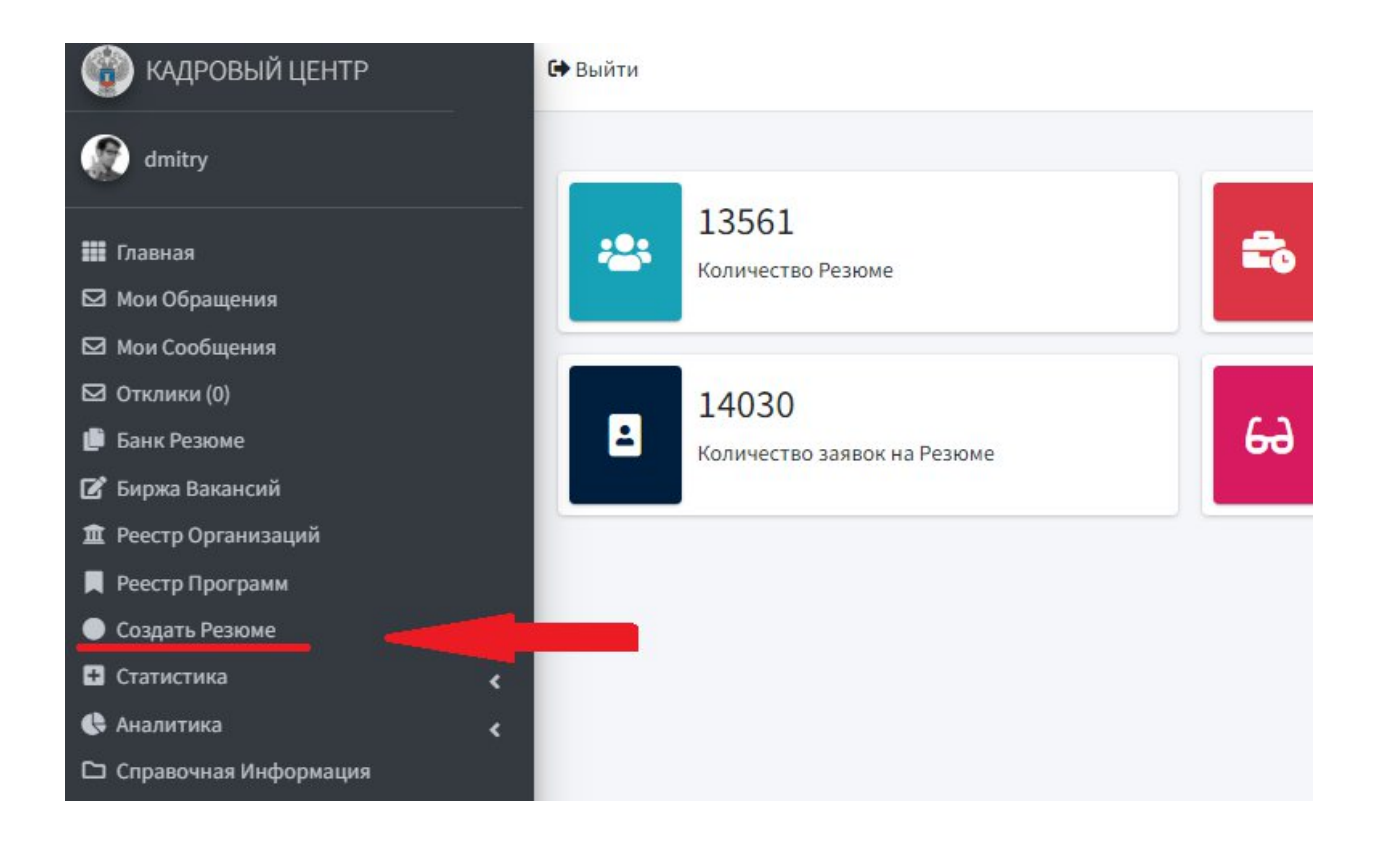

После по центру личного кабинета появляется меню с взаимодействием, где вы сможете увидеть созданные вами ранее резюме.

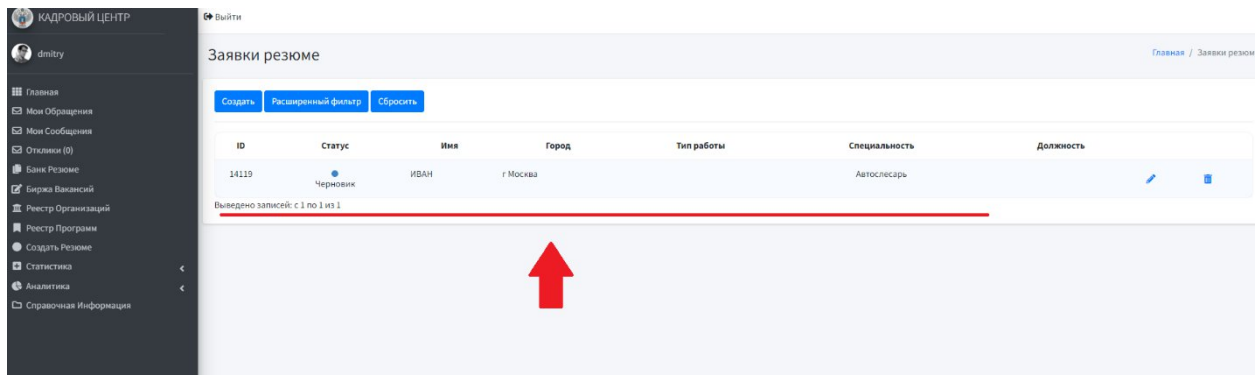

Для создание нового резюме вам нужно выбрать кнопку «Создать»

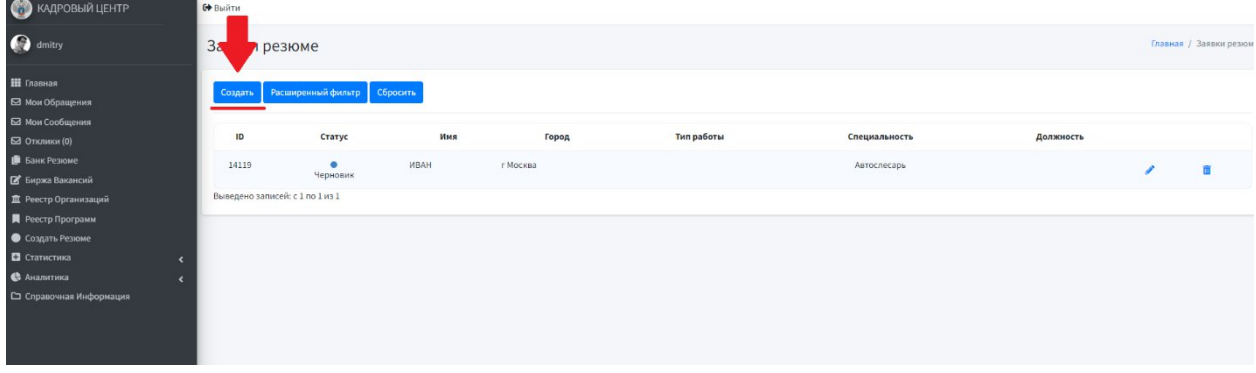

Заполняем все поля, которые вы считаете нужным. Красной звездочкой указаны поля, которые обязательны к заполнению. Наиболее заполненные анкеты имеют приоритет при рассмотрение работодателем.

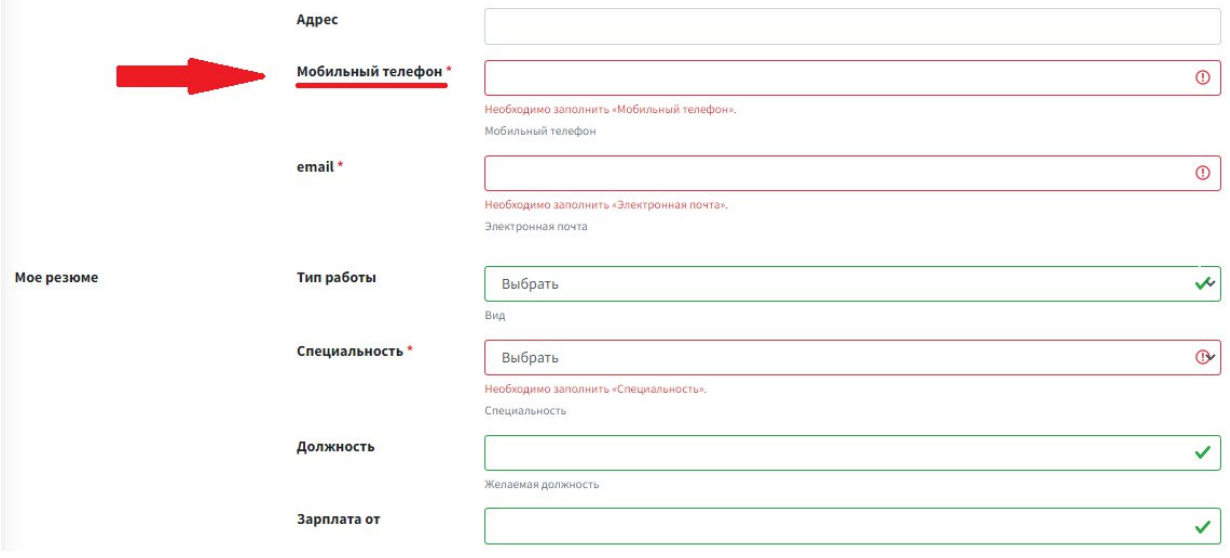

Если какое-либо из обязательных полей не было заполнено, система оповестит вас об этом и выдаст подсказку в конце анкеты.

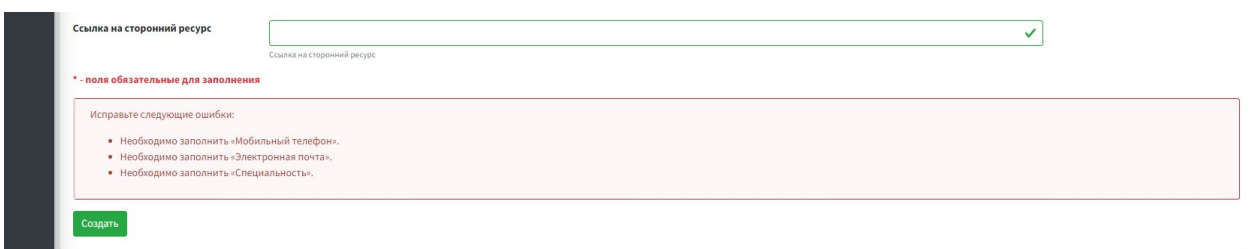

Как только все поля буду заполнены в конце анкеты нужно будет нажать «Создать».

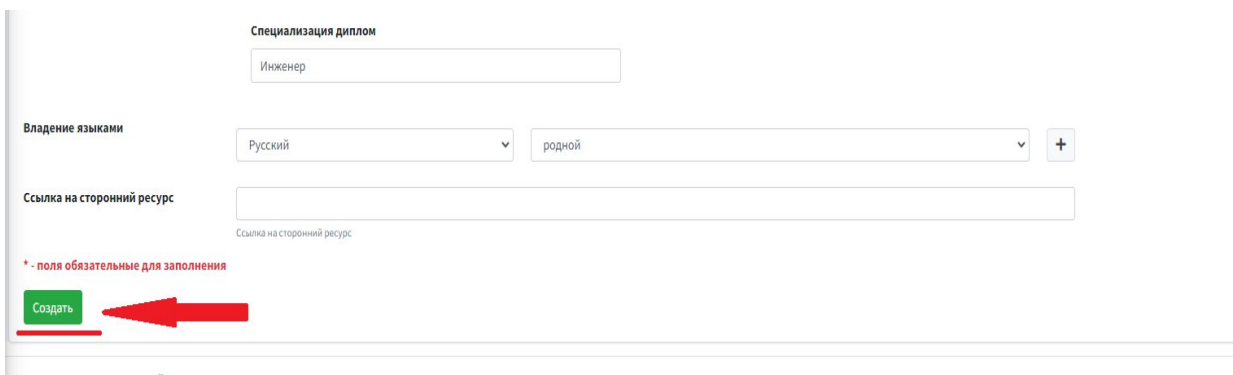

Создание резюме завершилось и теперь работодатели смогут просматривать вашу анкету.

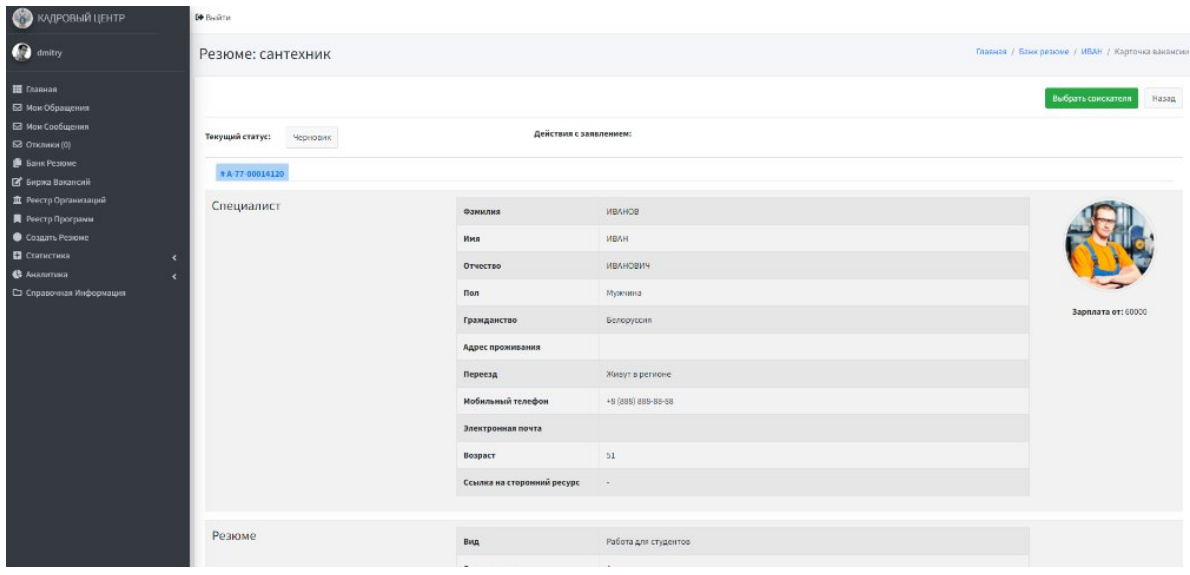